## **Trap Ticket**

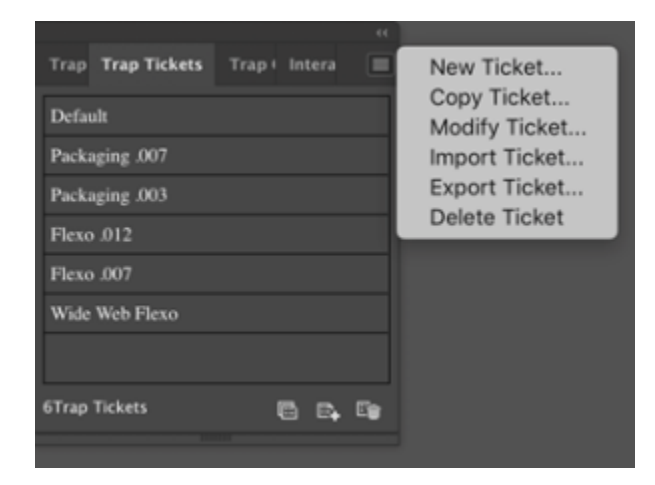

Before the implementation of trapping, save commonly-used parameters as a trap ticket that can be used to directly set parameters on subsequent projects.

In the Adobe Illustrator menu bar, go to the Window menu, and select **Prinergy > Trap > Trap Ticket**. The Trap list appears, displaying all completed trap tickets, one of which will have the system-assigned name **Default**. You will be presented with a number of options.

**New Ticket**: Prinergy Tools creates a new trap ticket based on the default template. Edit as needed to create a new ticket.

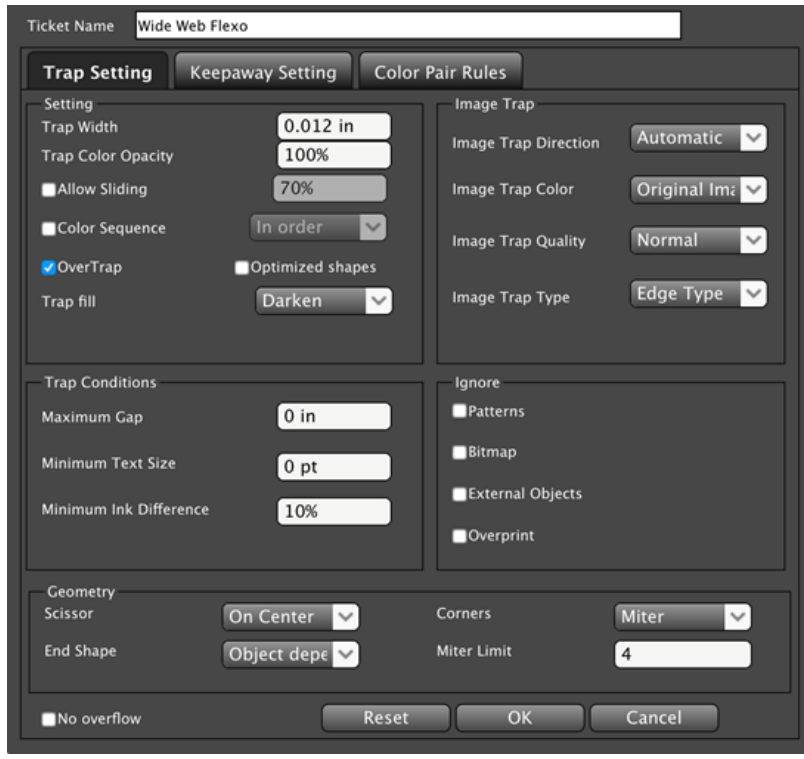

**Copy Ticket**: When you select an existing ticket and then select this option, a dialog box appears. When you enter a trap ticket name and click **OK**, the system creates a copy of the ticket with the new name.

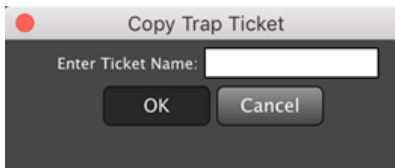

**Modify Ticket**: When you select an existing ticket and then select this option, you are  $\bullet$ able to edit the selected ticket.

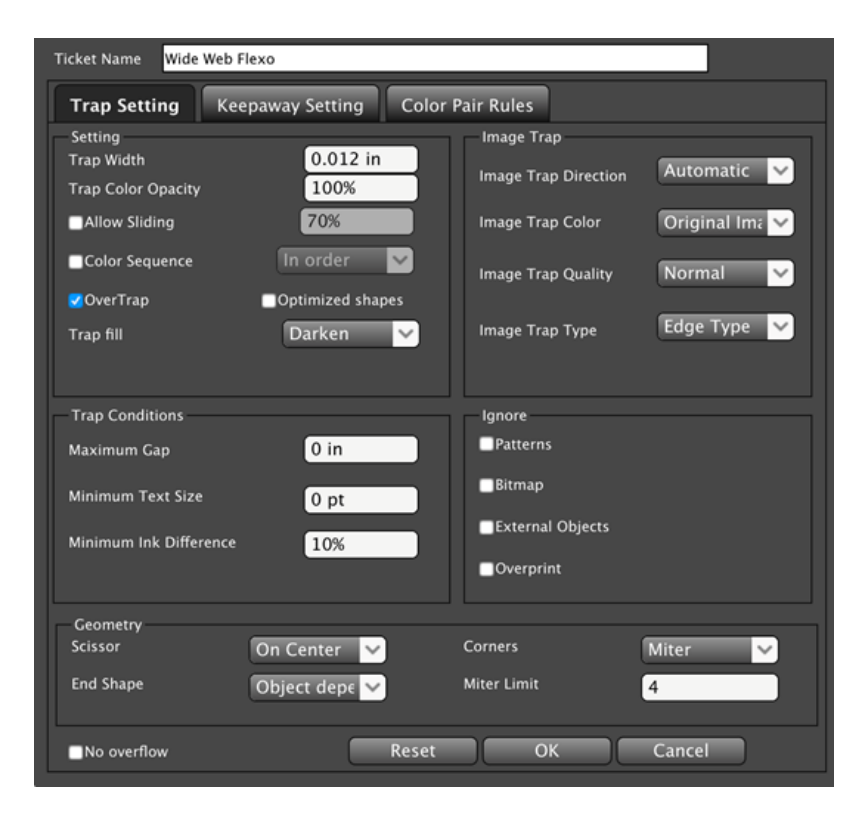

**Import Ticket**: When you select this option, the Import Trap Ticket dialog box appears. Select the trap ticket file you want to import, and then click **Open**. (Or, double-click the file you want to import.)

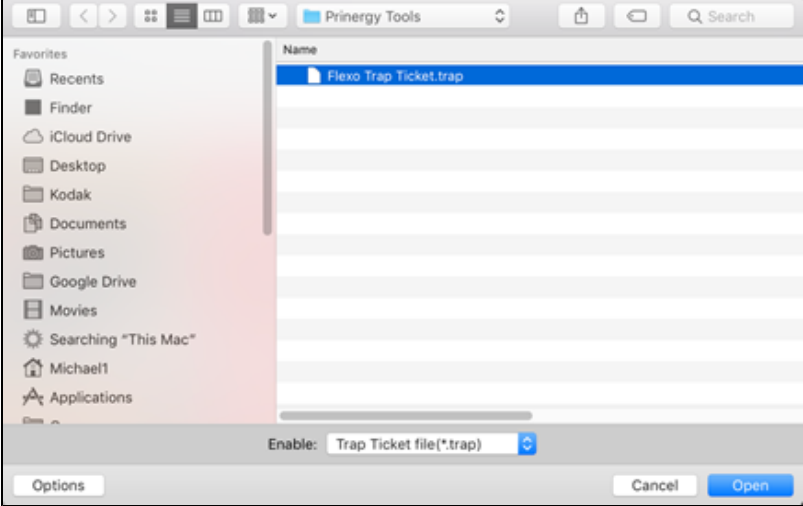

**Export Ticket**: When you select an existing ticket and then select this option, the Export Trap Ticket dialog box appears. In the **Save As** box, type the file name. (The default name is untitled.)

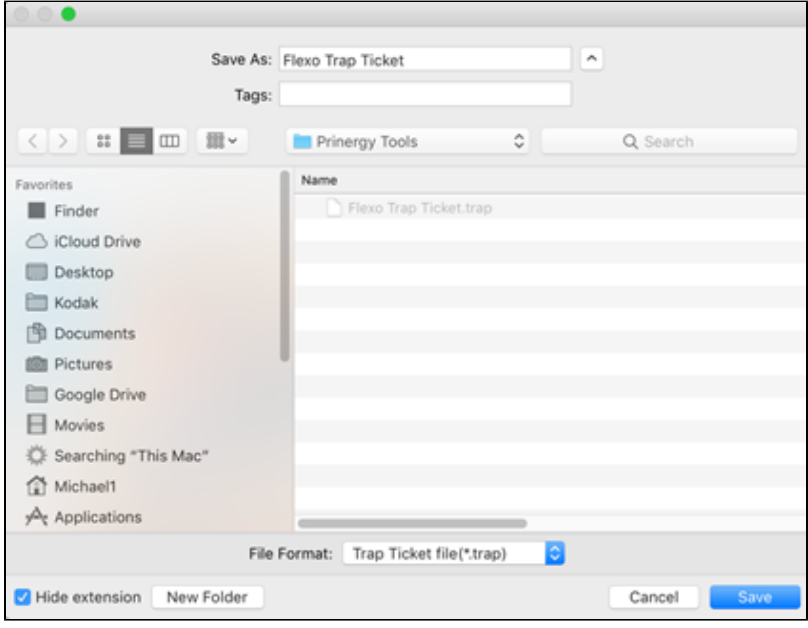